Pasos a realizar para la firma digital:

1) Ingresar en internet: <https://firmar.gob.ar/firmador>

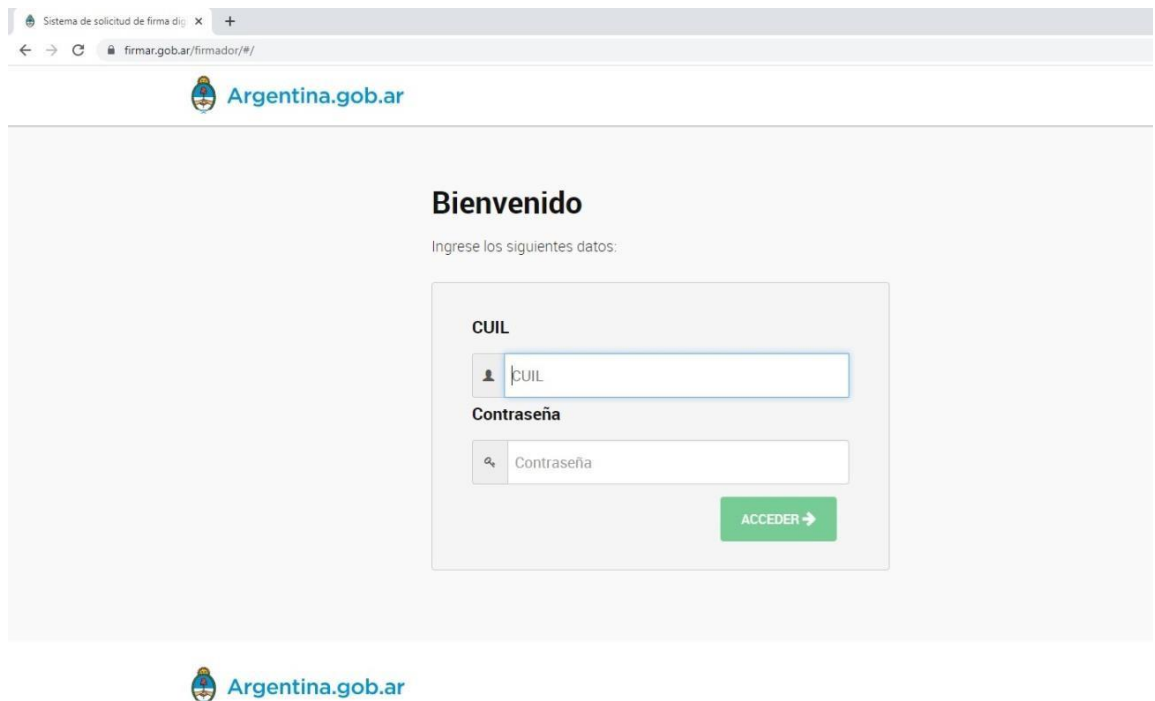

- 2) Ingresar Numero de CUIL y contraseña.
- 3) Luego de ingresar los datos del punto 2, le va a solicitar el OTP, el cual obtiene mediante la app Autenticator de Google.

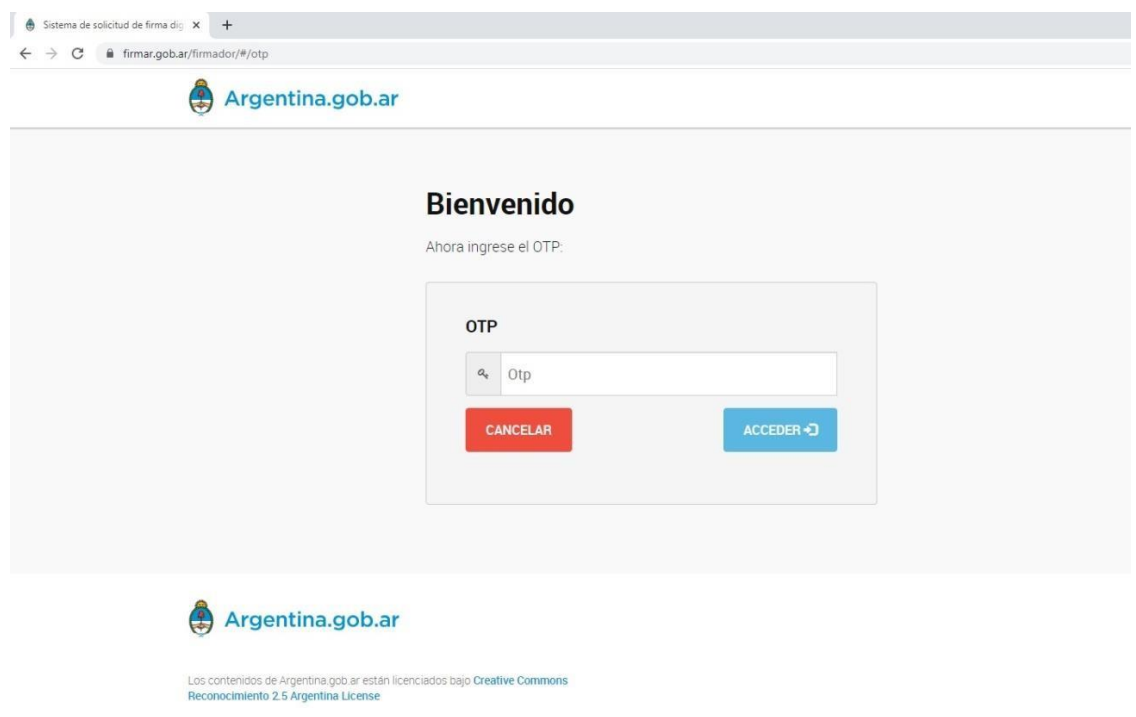

4) Seleccionamos el documento que necesitamos firmar y luego debemos ingresar nuestro PIN (que puede ser igual o distinta a la contraseña). Luego hacemos click en el botón verde que dice FIRMAR.

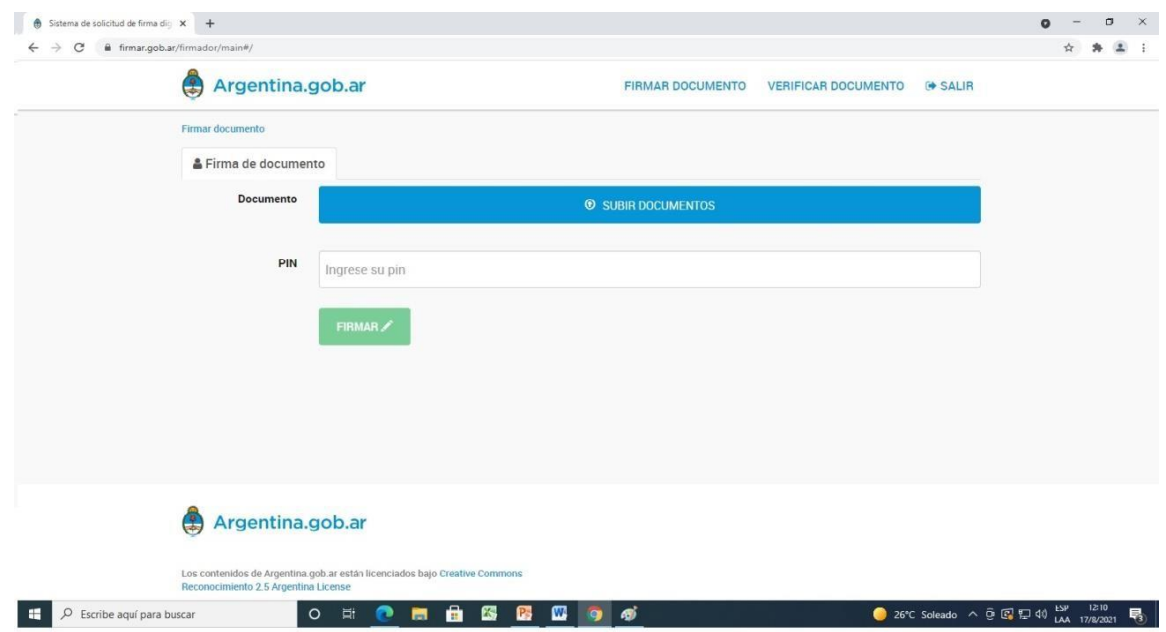

5) Una vez firmado, debemos hacer click en descargar documento, y obtendrá su documento con Firma Digital.

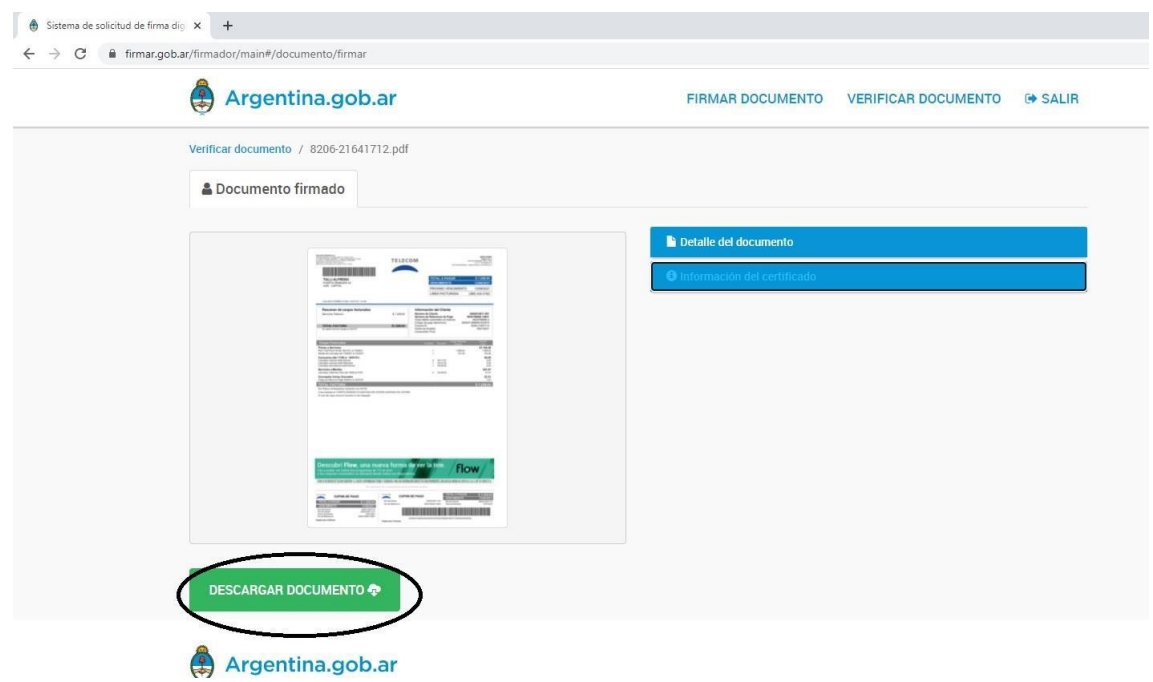